# HANJO 会計連携ツールとは

レジスターで精算して、SDカードに保存した精算レポート(精算データファイル)を、パソコン(Windows)上の本ツールか らインターネットを介して、HANJO 会計サービスへ登録します。

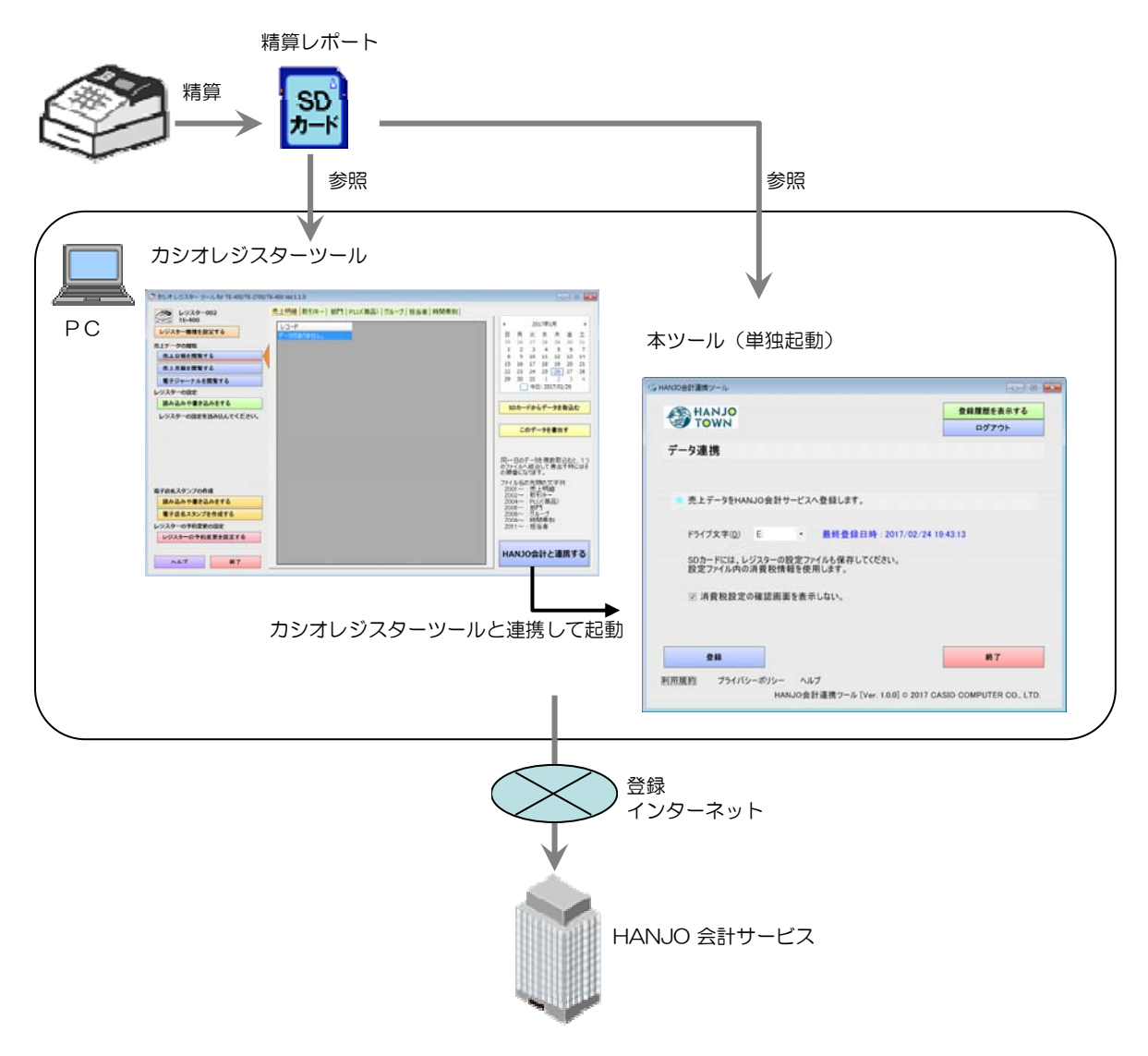

「カシオレジスターツール for TE-400/TE-2700/TK-400」から連動して起動する方法と、本ツール単独で起動する 方法の2つがあります。

- HANJO 会計サービスとは、 面倒な日々の会計業務を軽減。青色申告にも対応した HANJO 会計サービスです。 詳しくは、当社の HANJO TOWN の WEB ページをご参照ください。 http://tenpo.casio.jp/index.html
- お問い合わせ・資料請求は、以下の WEB ページをご参照ください。 http://tenpo.casio.jp/contact/index.html http://www.cxdnext.co.jp/support/

## 2 ツールを使用する上での注意

## **●精算レポートファイルを SD カードに保存する方法**

レジスターの精算レポートファイルをSDカードに保存するには、レジスターの精算時に、精算レポートファイルをSDカ ードに書き出す設定をしておく必要があります。

この設定により、精算時に SD カードに保存された精算レポートファイルを本ツールで取込み、HANJO 会計サービ スへ登録します。

#### 【注意!】

この設定を行うと、精算時に必ず SD カードをレジスターに挿入しておく必要があります。 SD カードをレジスターに挿入しておかないと、精算ができなくなります。

設定方法は、カシオレジスターツール for TE-400/TE-2700/TK-400 で行う方法と、レジスター本体で行う方 法があります。カシオレジスターツールで設定することをお勧めします。

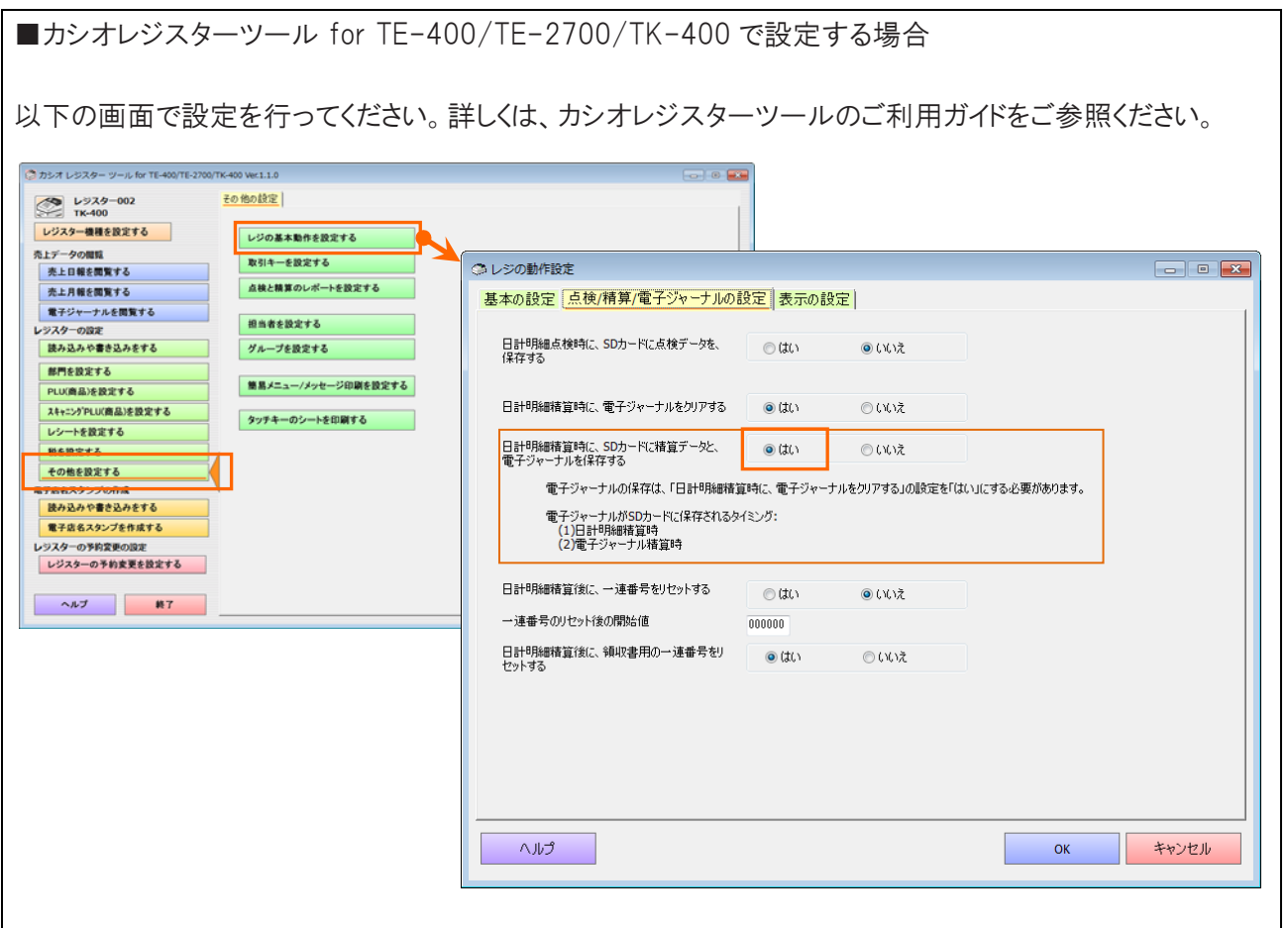

■レジスター側で設定する場合

【TE-400】

(1) モードスイッチを「設定」にしてください。

(2) 511<小計>を押してください。

(3) 1<現/箱>を押してください。

【TE-2700/TK-400】

(1) SD メモリーカードをレジスターに挿入して、モードスイッチを「設定」にしてください。

(2) <↑><↓>を押して「6. 売上/EJ 保存設定」にカーソルを合わせ、<現/預>を押してください。

- (3) <現/預>を押して、「精算時売上/EJ 保存」を「する」にしてください。
- (4) <小計>を押してください。

【注意!】

レジスター側で設定したときは、既に SD カードにレジスターの設定ファイルがある場合は、反映されないのでご注 意ください。

### ●売上データの日付の注意

レジスターの売上データは、精算した時点の日付のデータになります。 日を跨いで営業している場合や、精算し忘れた場合は、それまでの売上データが、精算した日のデータとなります。

## ●精算レポートファイルを修正や上書き保存をした場合は登録ができません。

精算レポートファイルを、テキスト編集ソフトで修正したり上書き保存をしたりすると、不正なデータとみなされ、 HANJO会計サービスへ登録されません。

その場合は、精算レポートの QR コードをスマートフォンから登録するか、WEB ページからデータを入力する必要が あります。

## 3 動作環境

OS:

(1)Microsoft Windows 7(32bit/64bit) (2)Microsoft Windows 8, 8.1(32bit/64bit) (3)Microsoft Windows 10(32bit/64bit) (全て日本語版)

#### ハードウェア:

IBM PC/AT 互換機 CPU 使用している OS のシステム要件以上 RAM 使用している OS のシステム要件以上 ハードディスク空き容量 1G 以上 ディスプレイ WXGA(1280×768)、High color(16 ビット)以上 マウスまたは、それに関するポインティングデバイス SD カードリーダー/ライター SD カード(SD カードは本体には付属しておりません。別途ご用意ください。)

#### ソフトウェア:

Microsoft .NET Framework 4.5(※) (※)Windows7 ・・・ 別途、Microsoft .Net Framework 4.5、または、4.6 のインストールが必要です。 Windows8, 8.1 … Microsoft .Net Framework 4.5 がプレインストール。そのままで可能です。 Windows10 ・・・ Microsoft .Net Framework 4.6 がプレインストール。そのままで可能です。

マニュアルを閲覧する場合は、Adobe Acrobat、または、Adobe Reader が必要です。バージョンはいずれも、10 及び それ以降に対応しております。 印刷をするには、Windows で印刷できる環境が必要です。

【文字コードセットに関する注意!】

本ツールは、Windows のマルチバイト文字セット(MBCS ANSI-932)で動作します。ワイド文字セット(Unicode)、および外 字文字セットには対応していません。Windows のマルチバイト文字セット(MBCS ANSI-932)以外の文字セットが入力さ れた場合は、動作を保証しません。

【ファイルパスに関する注意!】

本ツールでは、最大 255 バイトまでのファイルパスを処理することができます。255 バイトを超えるファイルパスが入力さ れた場合、動作を保証しません。

# 4 インストール方法

インストールする前に 本ソフトウェアのインストールは、管理者権限(Administrator)のあるユーザーで行ってください。

## 4.1 インストール方法

Windows7 の画面で説明します。OS や環境によっては、表示されない画面や文字列が異なる場合があります。

HREN V1P00.exe(自己解凍形式インストーラ)は、ダウンロード後に実行すると自動的にインストールが始まります。 (V1P00 の部分は、バージョンによって変わります)

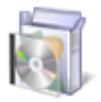

#### HREN\_V1P00

①「Microsoft .NET Framework 4.5、又は、4.6.X」がインストールされていない場合は、以下の画面が表示されます。 「インストール」ボタンを押して、インストールしてください。Microsoft .NET Framework は、Windows のバージョンによ ってプレインストールされている場合があります。必要がない場合は、④から表示されます。

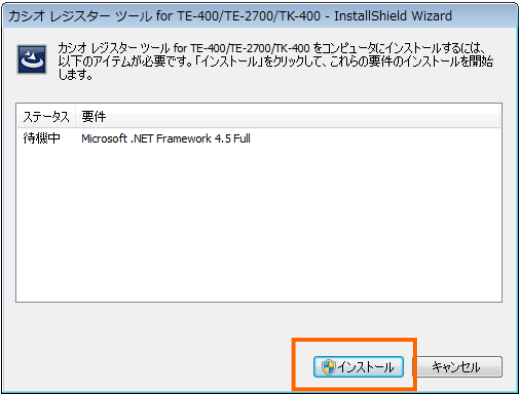

②「ユーザーアカウント制御」の画面が表示された場合は、「はい(Y)」を選択してください。

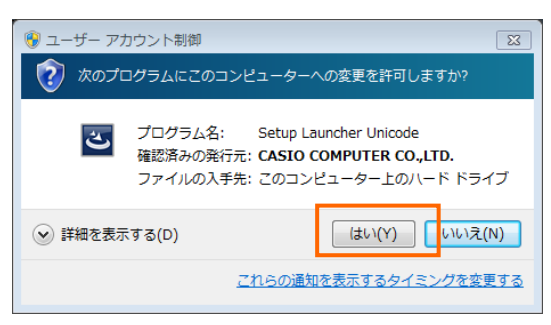

③インストールが始まり、以下の画面が表示されます。このままお待ちください。

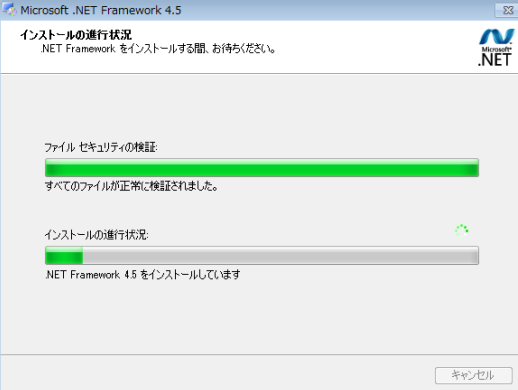

④本ソフトウェアのインストールが始まります。以下の画面が表示されます。このままお待ちください。

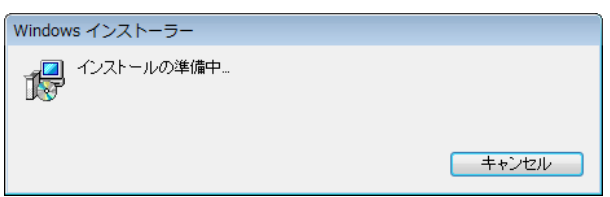

⑤「カシオ レジスター ツール for TE-400/TE-2700/TK-400 用の InstallShield ウィザードへようこそ」の画面が 表示されたら、「次へ(N)」を選択してください。

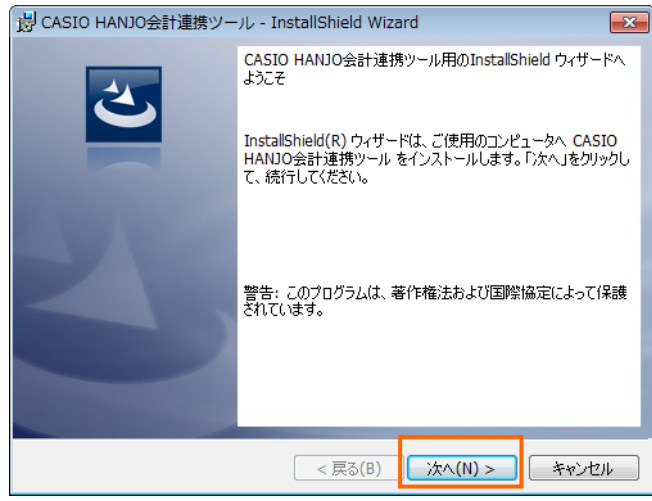

⑥「使用許諾契約」をお読みいただき、同意された場合は「使用許諾契約の条項に同意します(A)」を選択して「次へ (N)」を押してください。

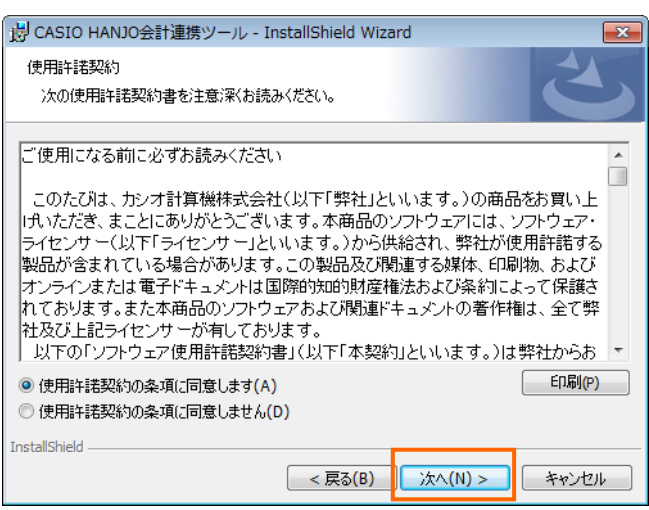

⑦「ユーザーアカウント制御」の画面が表示された場合は、「はい (Y)」を選択してください。

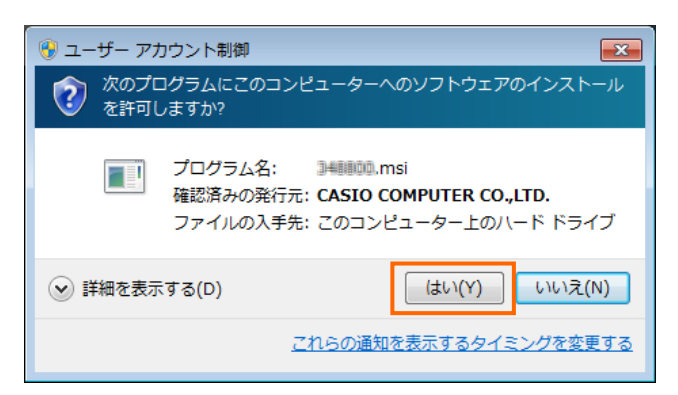

⑧インストール先のフォルダを確認して「次へ(N)」を押してください。

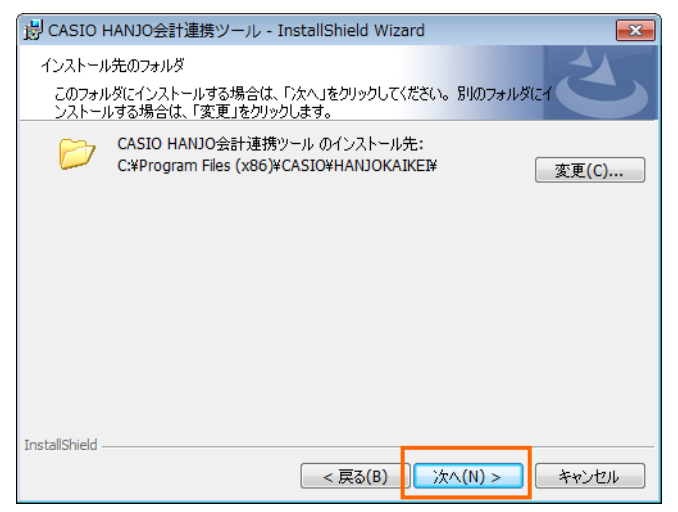

⑨「インストール(I)」を押してください。

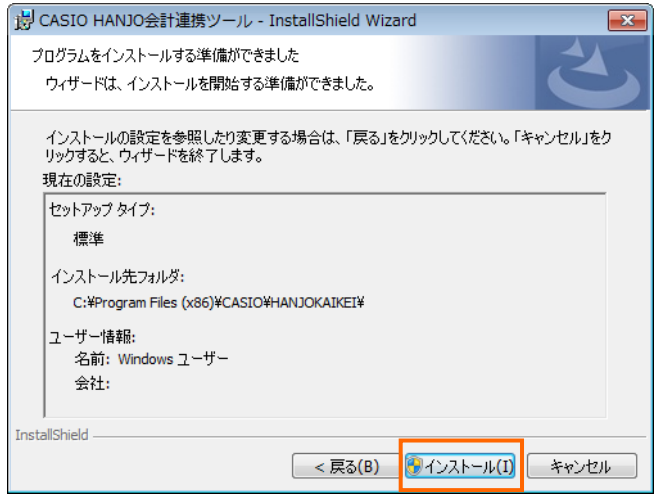

⑩インストールが始まり、以下の画面が表示されます。このままお待ちください。

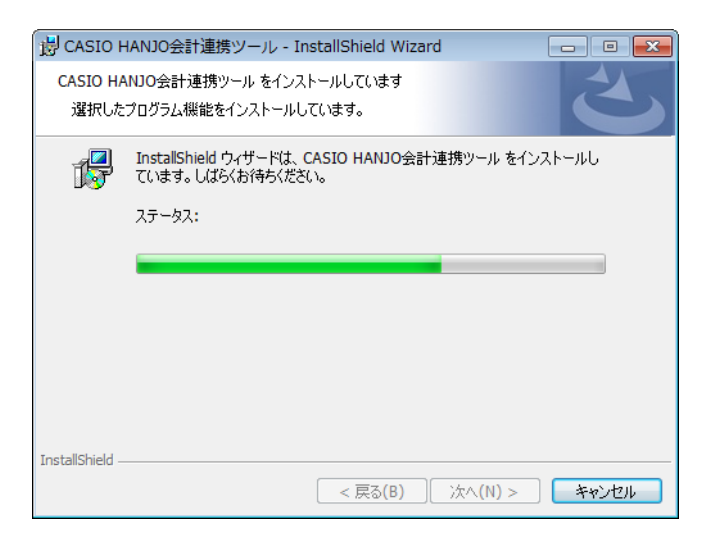

⑪インストールが終わり、以下の画面が表示されます。「完了(F)」を押してください。

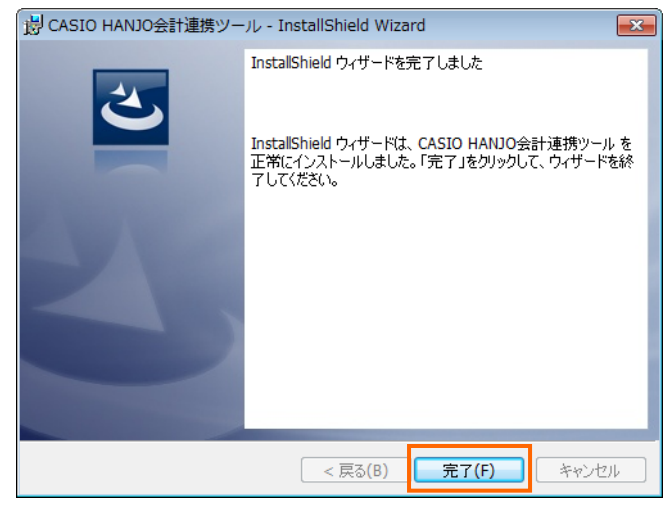

以上でインストール完了です。

## 4.2 ZIP ファイルからのインストール

HREN\_V1P00.exe(自己解凍形式インストーラ)が以下の画面の途中で止まってしまったり、画面が表示されなかった りする場合は、HREN\_V1P00.zip(圧縮フォルダ)を使ってインストールを行ってください。

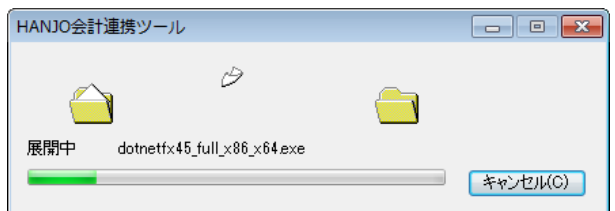

HREN V1P00.zip(圧縮フォルダ)は、ダウンロード後に、Windows 上のフォルダに展開してから、「Setup.exe」を実行 してください。(V1P00 の部分は、バージョンによって変わります)

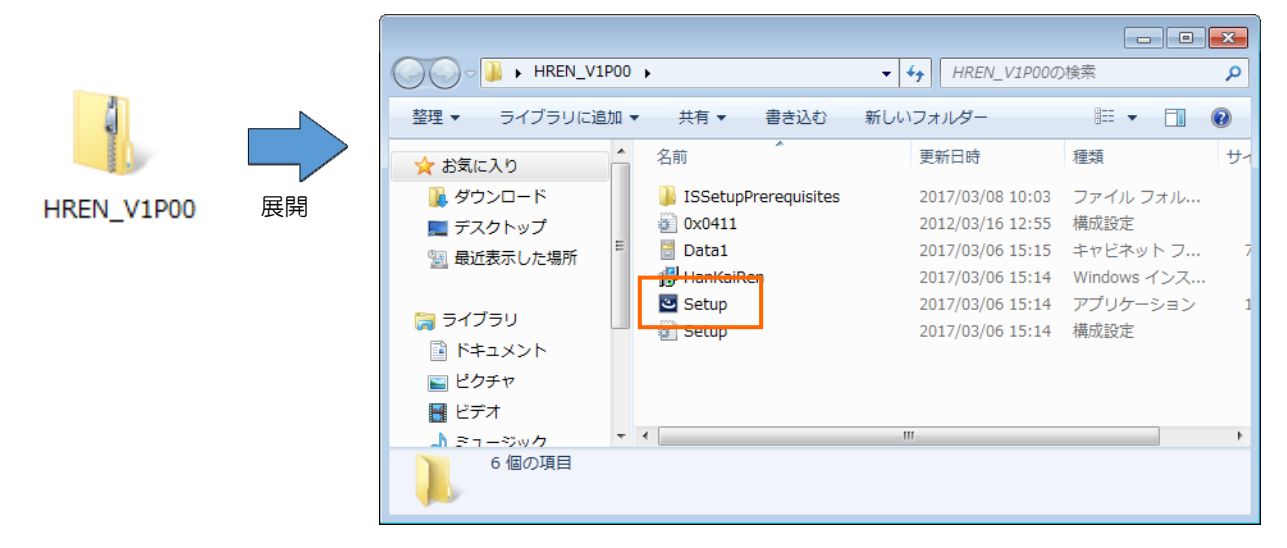

これ以降は、4.1 インストール方法の42~10をご参照してください。